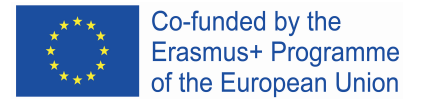

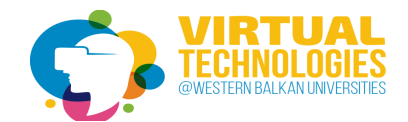

# Unity installation

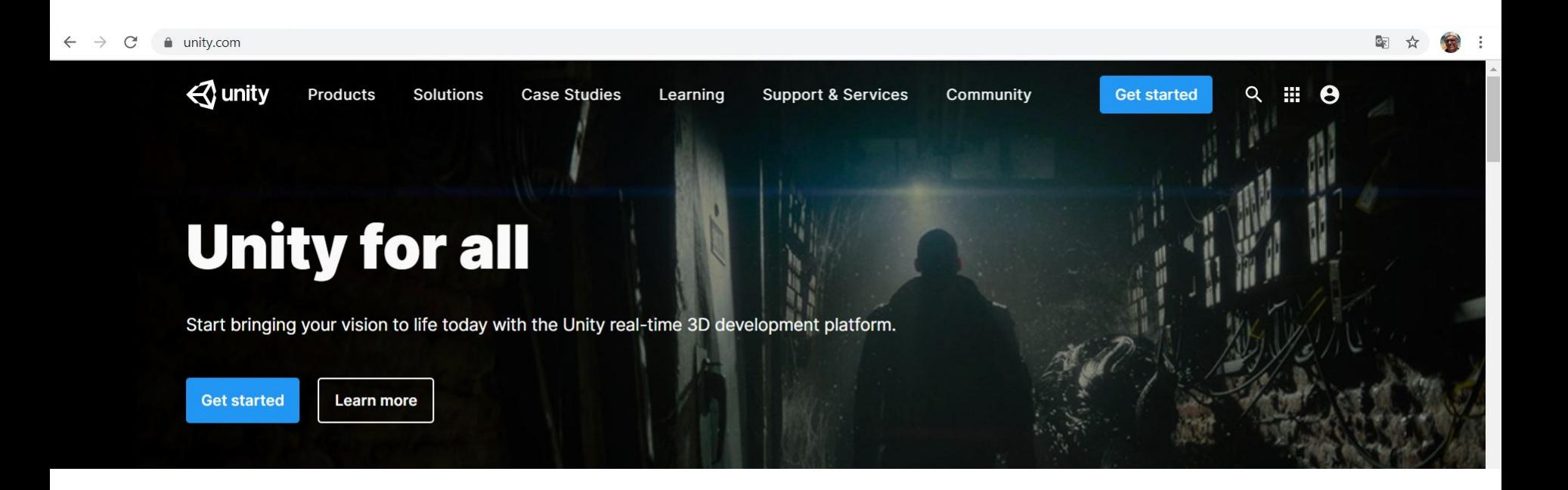

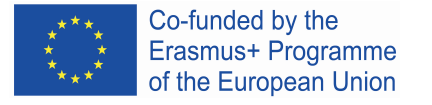

## **Plans and pricing**

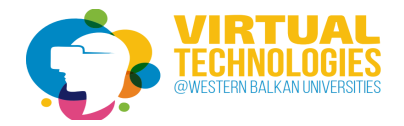

We offer a range of plans for all levels of expertise and industries. All plans are royalty-free.

Individual

**Business** 

### **Student**

Learn the tools and workflows professionals use on the job

#### Free

Sign up

Eligibility:

Students enrolled in an accredited educational institution of legal age to consent to the collection and processing of that nananal information a n and 10 in the UC 10 in the

### **Personal**

Start creating with the free version of Unity

Free

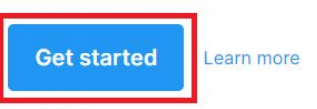

#### Eligibility:

Revenue or funding less than \$100K in the last 12 months

### **Unity Learn**

Master Unity with expert-led live sessions and on-demand learning

**Start learning** 

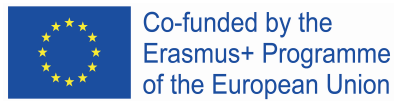

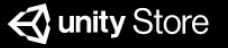

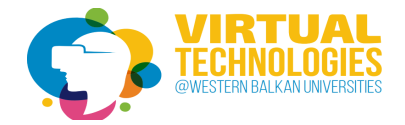

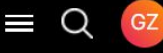

# **Start creating with Unity**

### **First-time users**

Download Unity with this fun, guided learning path to create your first game today!

### **Returning users**

Already have experience creating with Unity and want to download the standard Unity installer instead?

**Start here** 

**Go here** 

# Install Unity Hub and launch with "skip install wizard"

#### **4** Unity Hub

#### **Install Unity**

- **Create Unity ID**
- **Select Microgame**
- **Launch Unity**

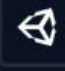

### **Install Unity 2019.4**

Downloading and installing requires 9.3 GB of disk space. Currently available disk space is 933.1 GB.

 $\times$ 

English

**Select Install Location:** 

Location:

#### C:\Program Files\Unity\Hub\Editor

**INSTALL** 

# Select install tool and add Unity 2018.4.14 from download archive with Android Build Support

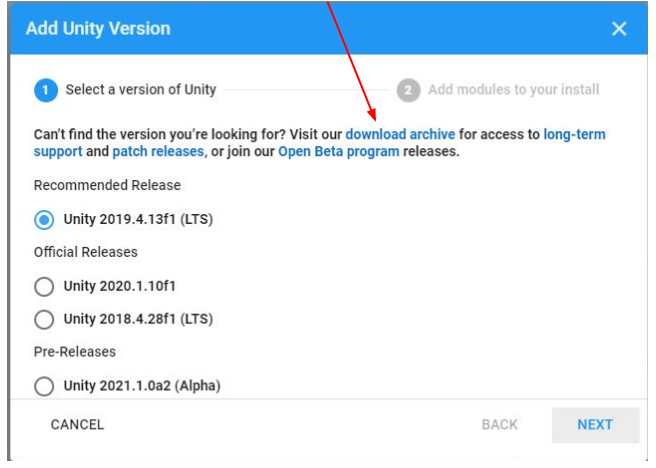

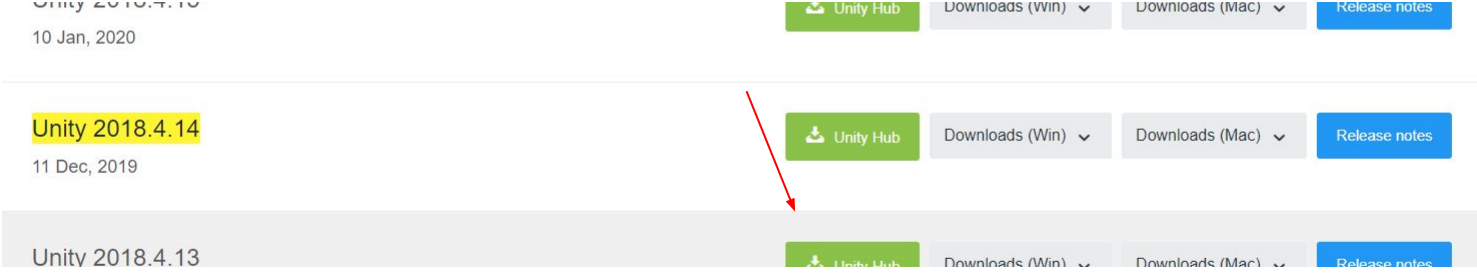

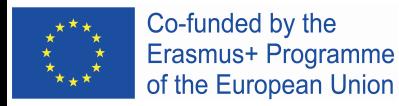

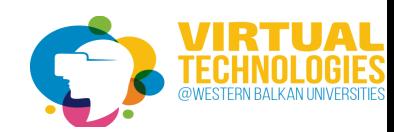

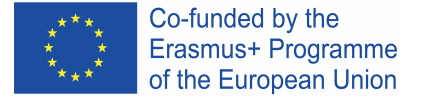

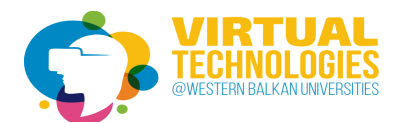

# Install android studio and open SDK Manager tool

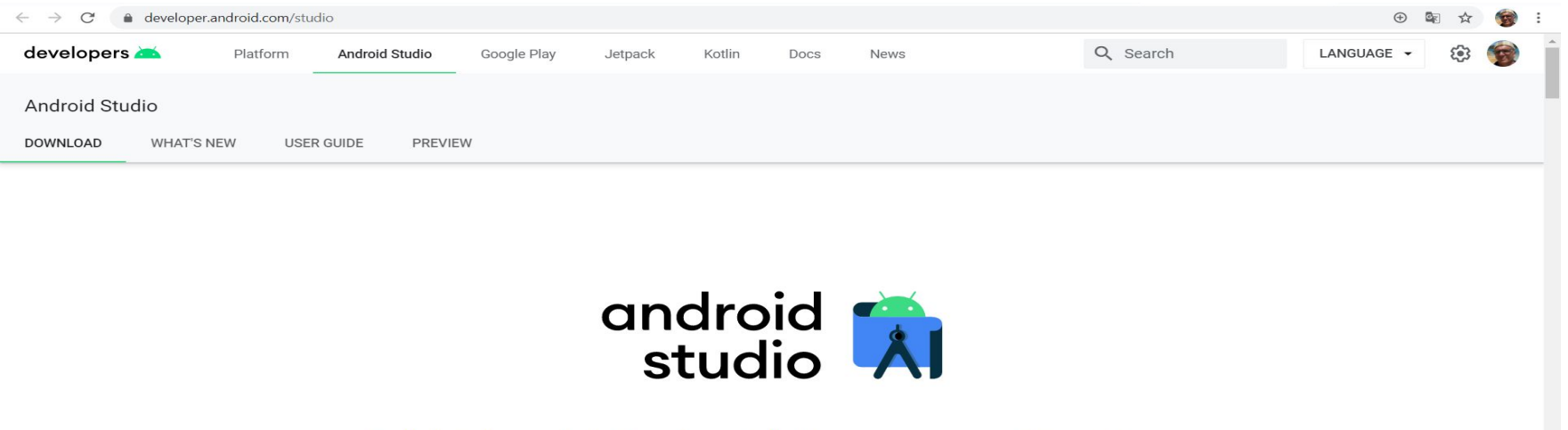

Android Studio provides the fastest tools for building apps on every type of Android device.

**DOWNLOAD ANDROID STUDIO** 

4.1 for Windows 64-bit (896 MB)

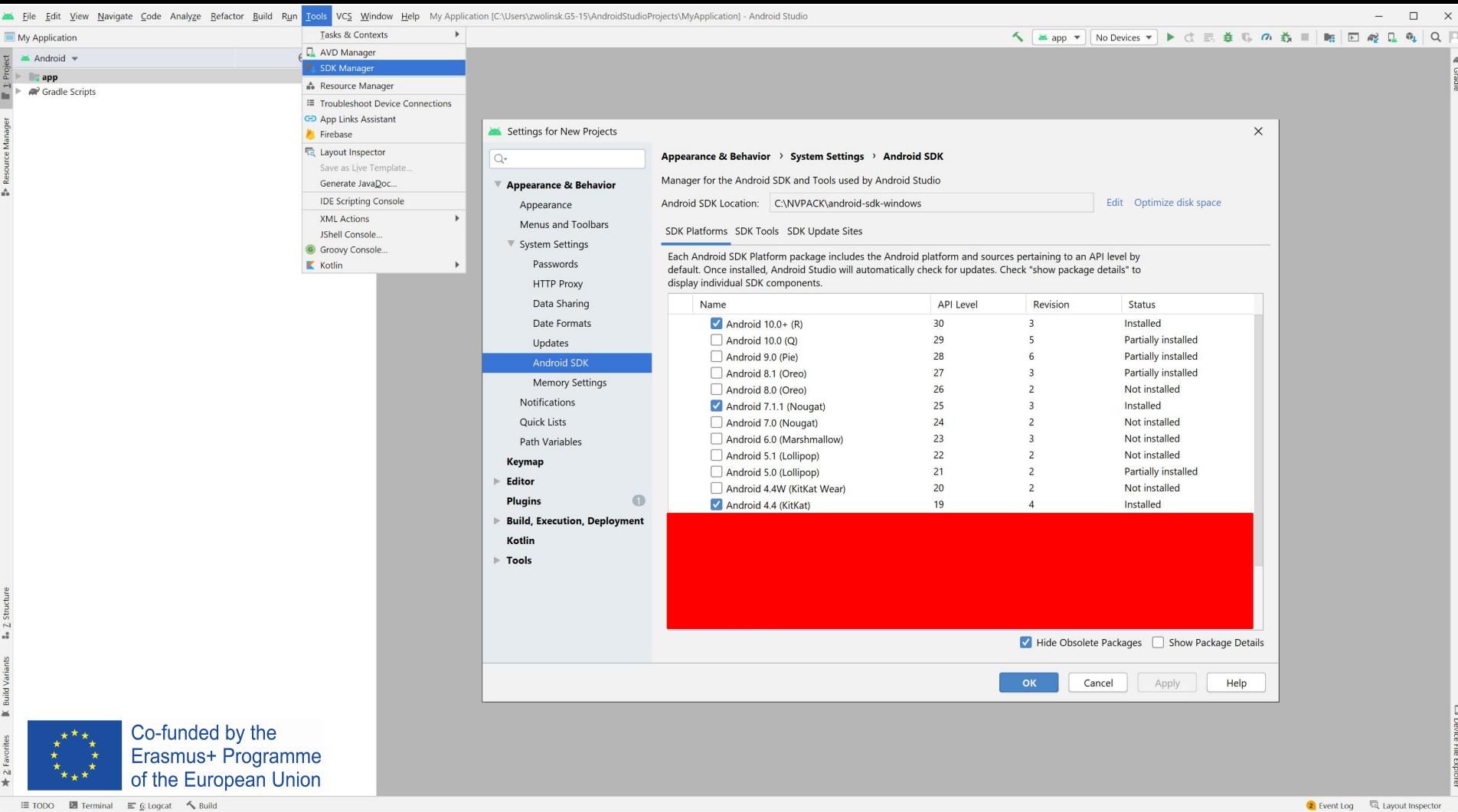

2 Event Log 

Eq. Layout Inspector

□ Android Studio is using the following JDK location when running Gradle: // C\Program Files\Android\Android Studio\jre // Using different JDK locations on different processes might cause Gradle to spawn multiple daemons,

## Create new 3d project and switch platform to Android

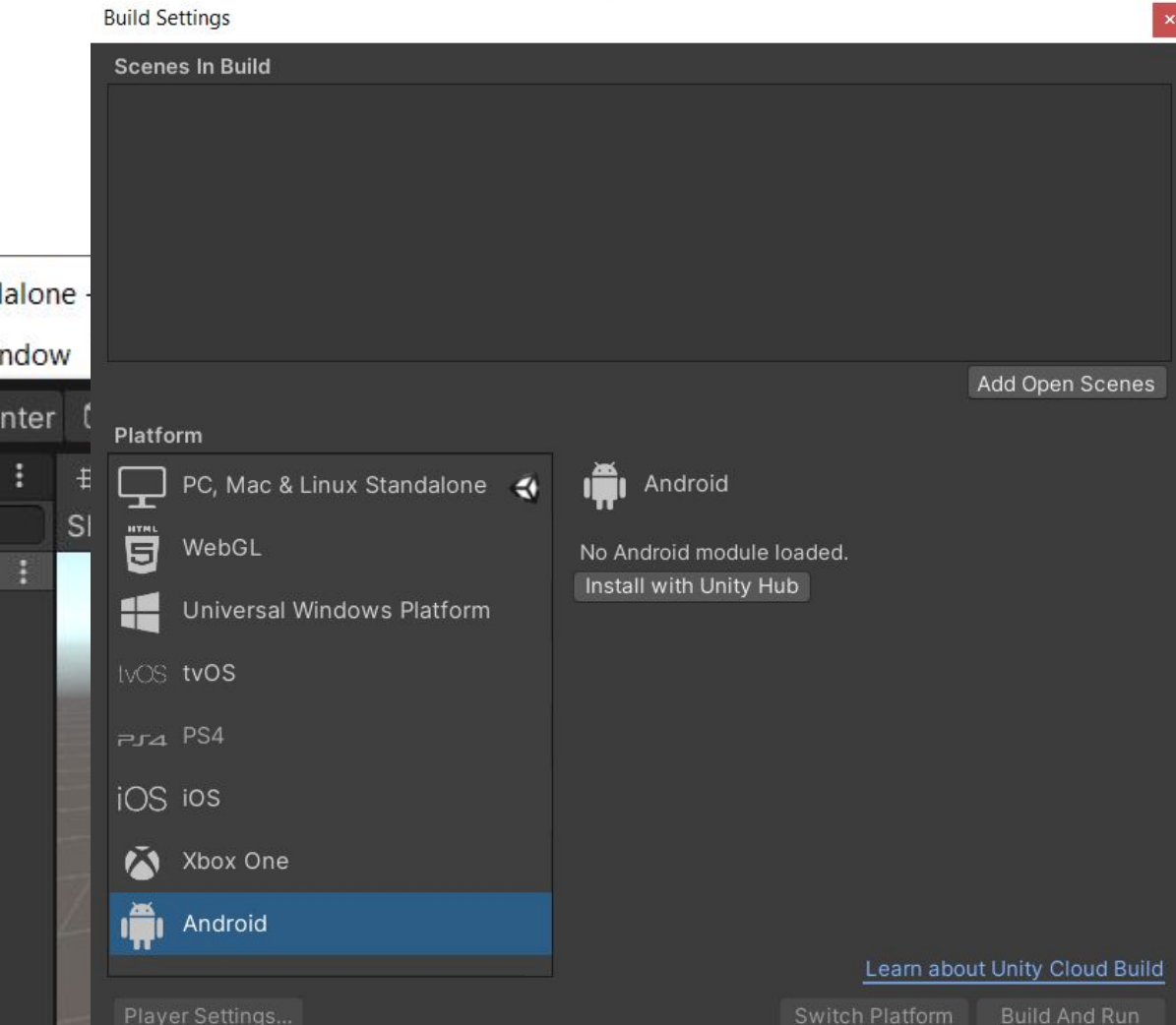

MyFirstGame - Untitled - PC, Mac & Linux Stand File Edit Assets GameObject Component Wir **New Scene**  $Ctrl + N$ |ි Ce Open Scene  $Ctrl + O$  $\Delta$ 

 $Ctrl + S$ 

 $Ctrl + B$ 

Save Save As...  $Ctrl + Shift + S$ New Project... Open Project... Save Project **Build Settings...**  $Ctrl + Shift + B$ 

**Build And Run** 

Exit

### Validation of path detection to SDK and NDK

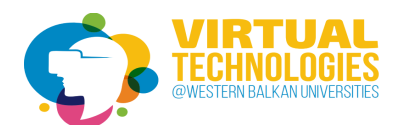

Edit -> Preferences -> External Tools ->

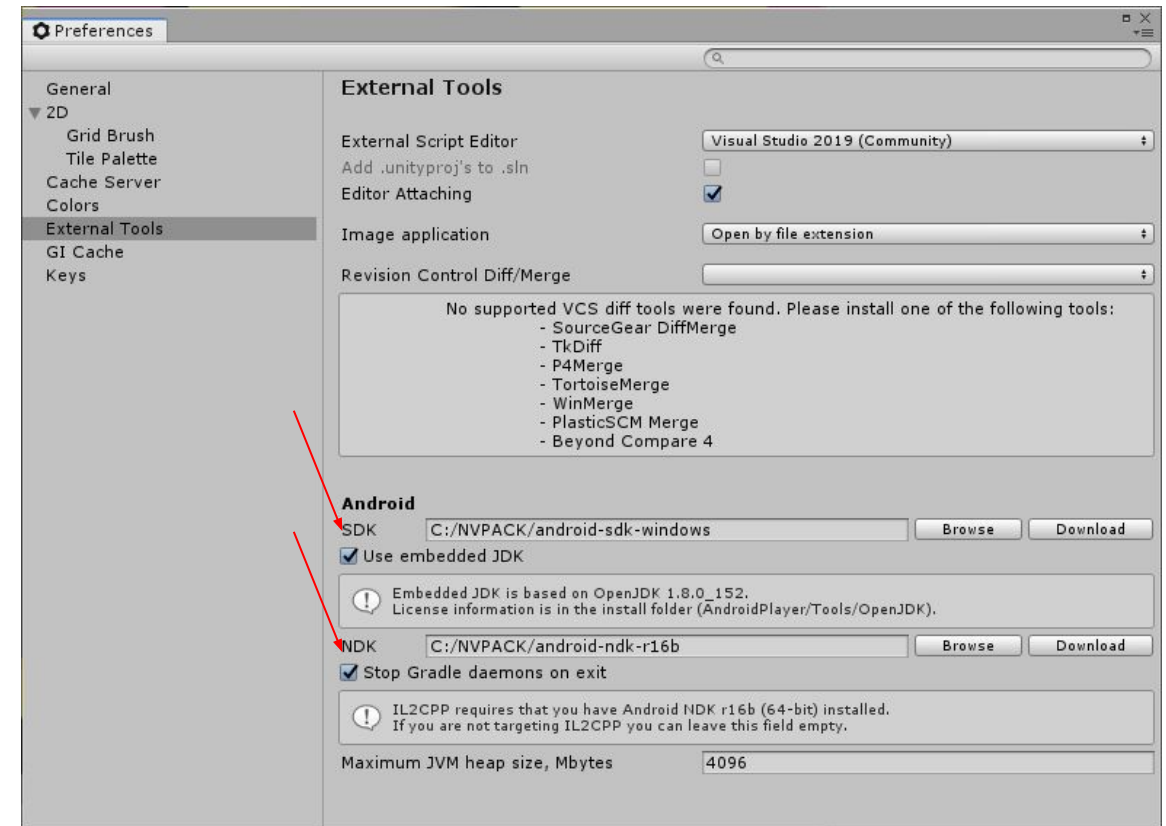

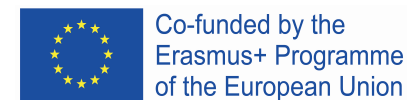

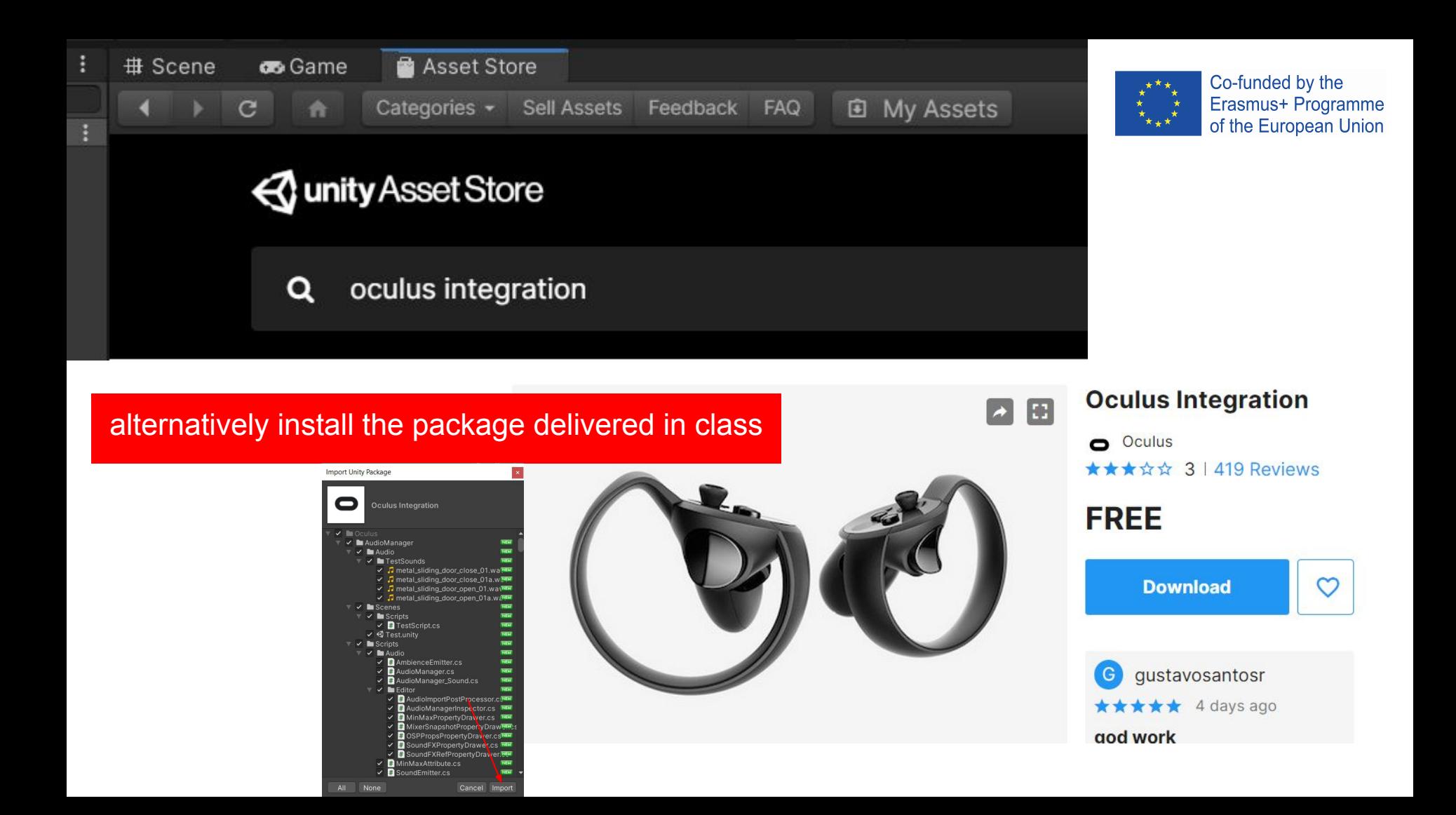

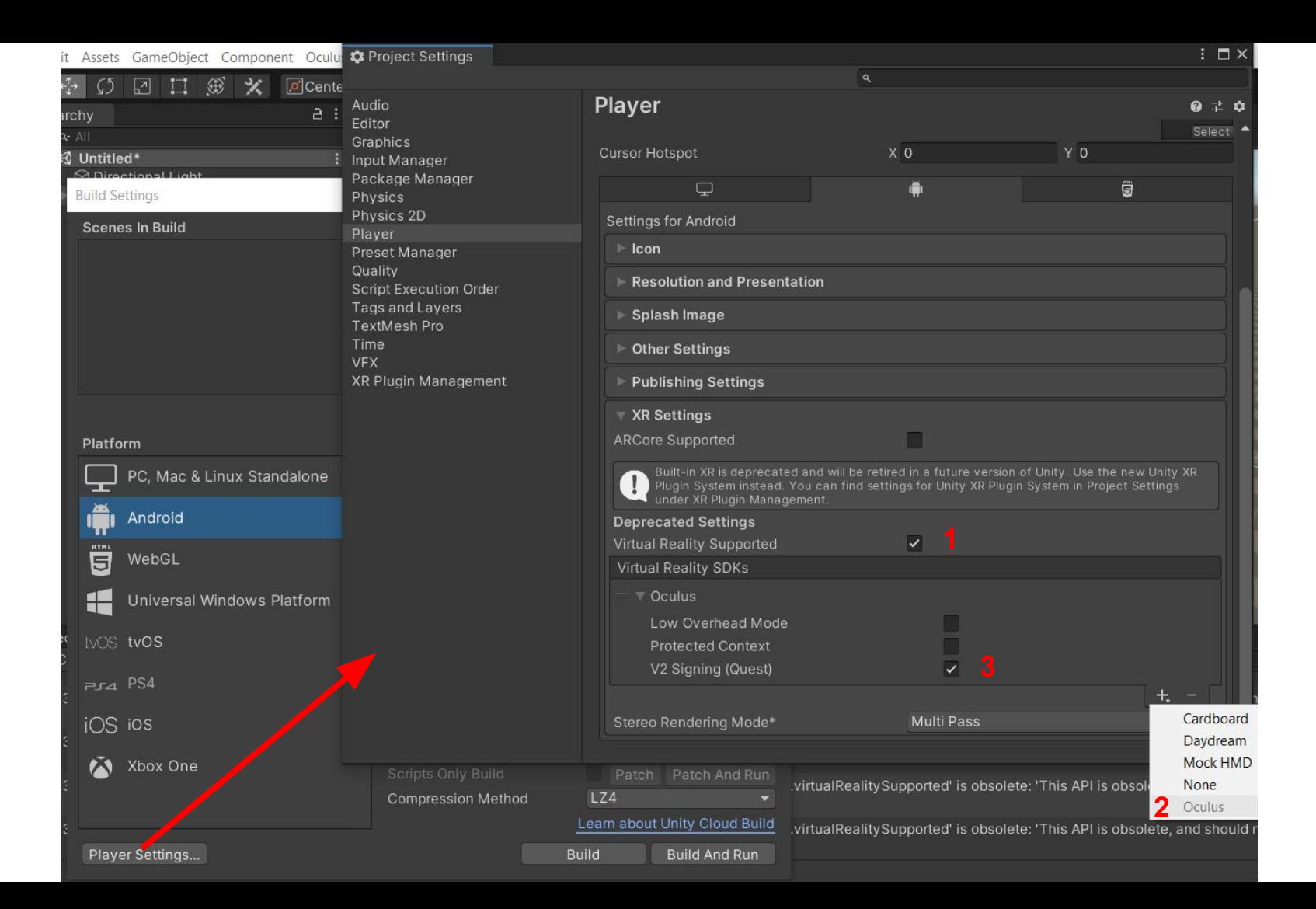

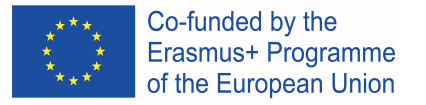

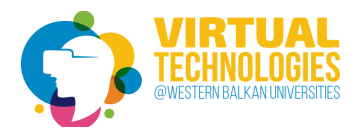

# Building a simple 3d scene

- delete MainCamera
- insert OVRCameraRig (assets/oculus/VR/prefabs)
- insert box under OVRCameraRig and a few others 3d primitives

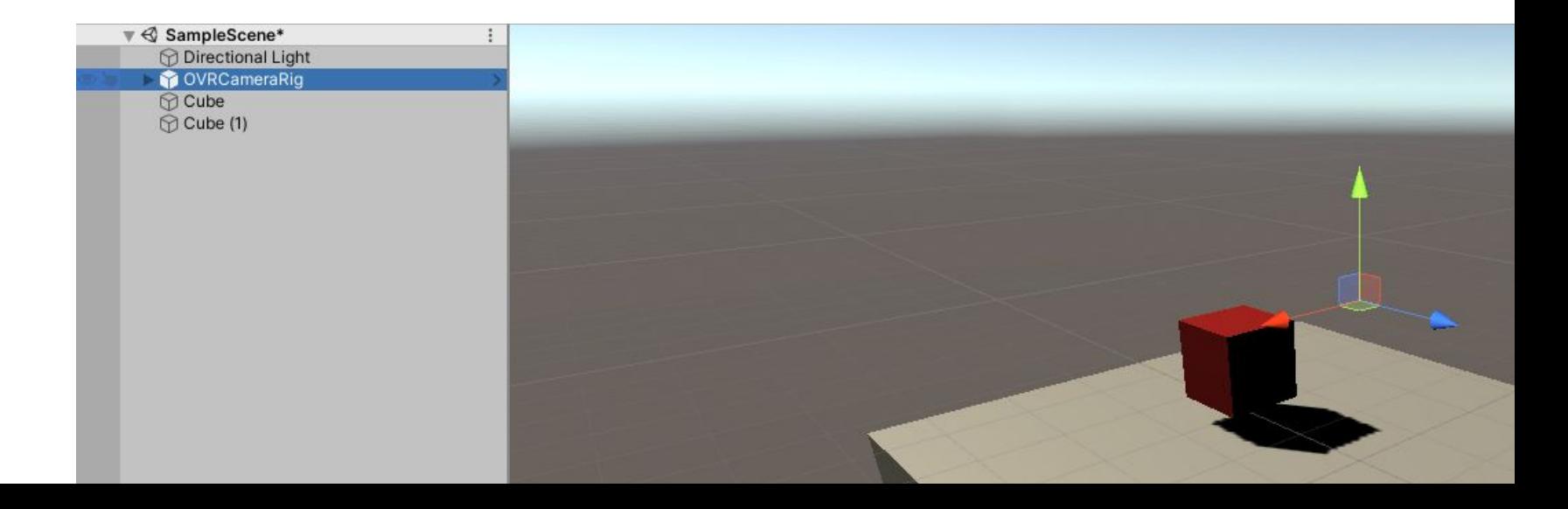

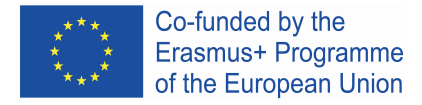

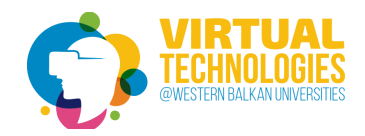

Connect Oculus Quest to PC by USB wire

set enable USB connection for developer:

● settings->developer->USB Connection Dialogue

Once you belong to a developer organization, follow these steps to put your device in developer mode:

- 1. Open the Oculus app on your iOS or Android phone.
- 2. In the Settings menu, select the Oculus headset that you want to use for development.
- 3. Select More Settings.
- 4. Toggle Developer Mode on.

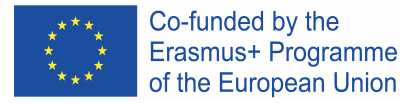

### Detect the connected unit to set Development Build

make and run your application on the unit

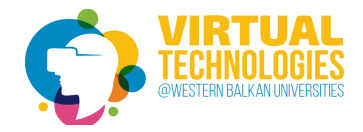

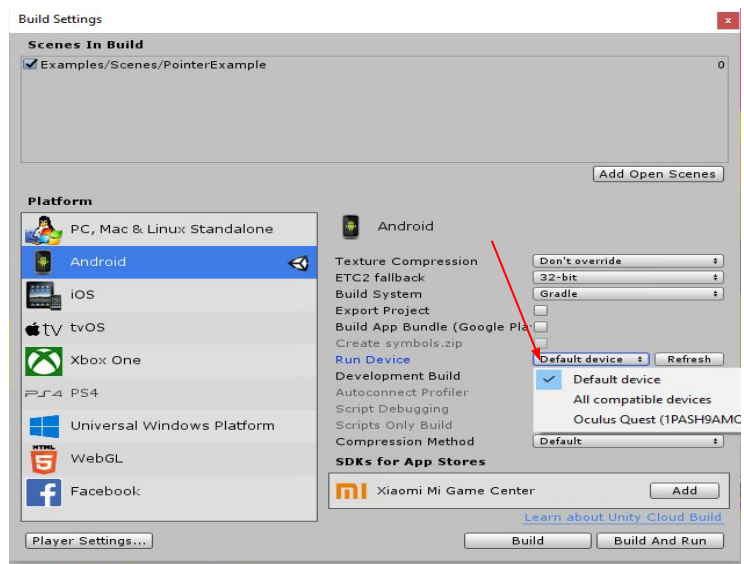

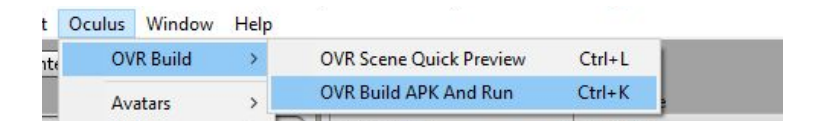

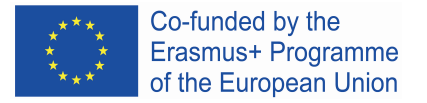

Format

30

CANCEL

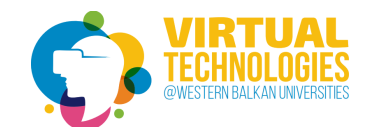

# Animation support

### https://www.mixamo.com/

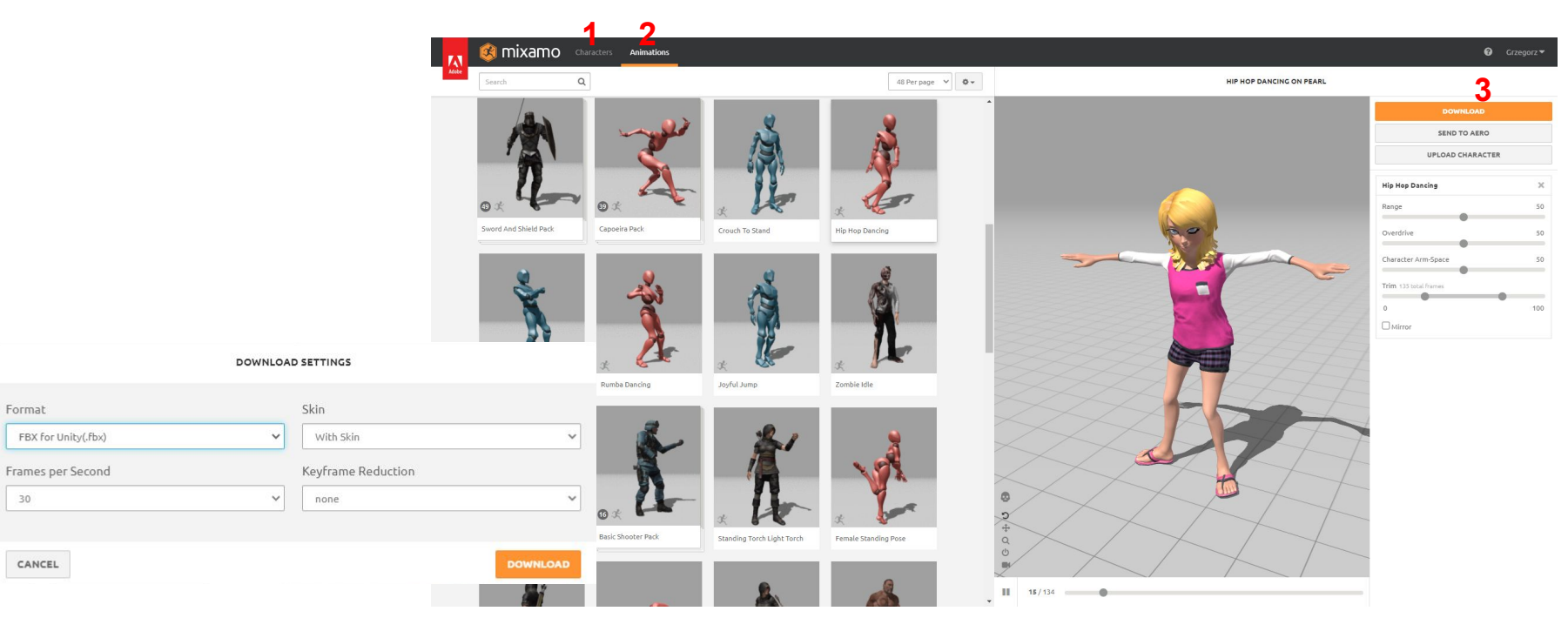

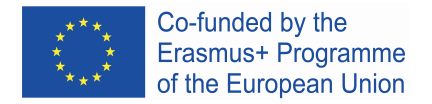

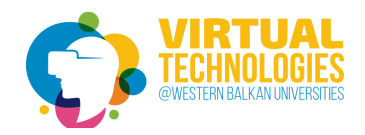

Assets -> Create -> Folder

to make structure like:

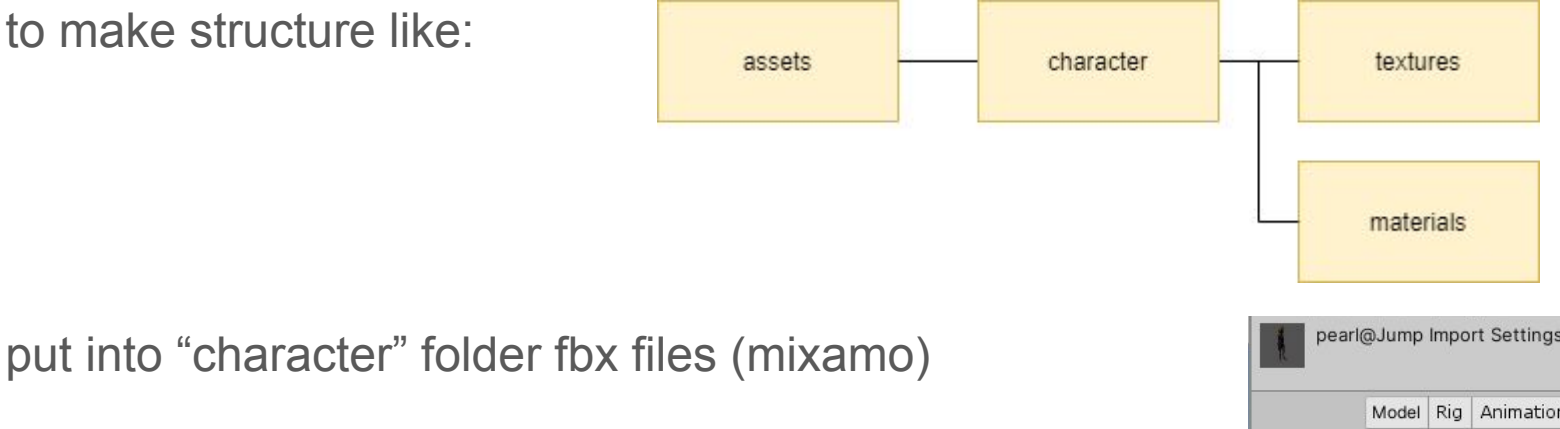

extract textures and materials to the appropriate folders

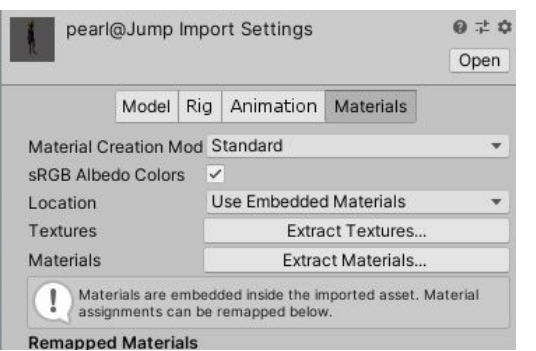

add Animator Component to character

assets -> create -> Animator Controller (character folder)

adding Animator trigger

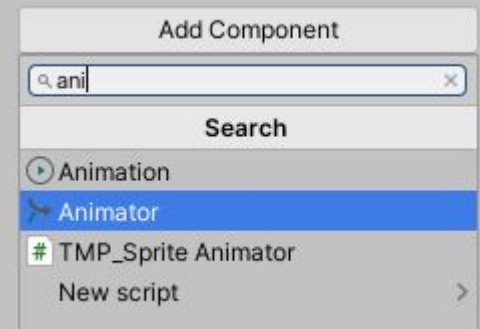

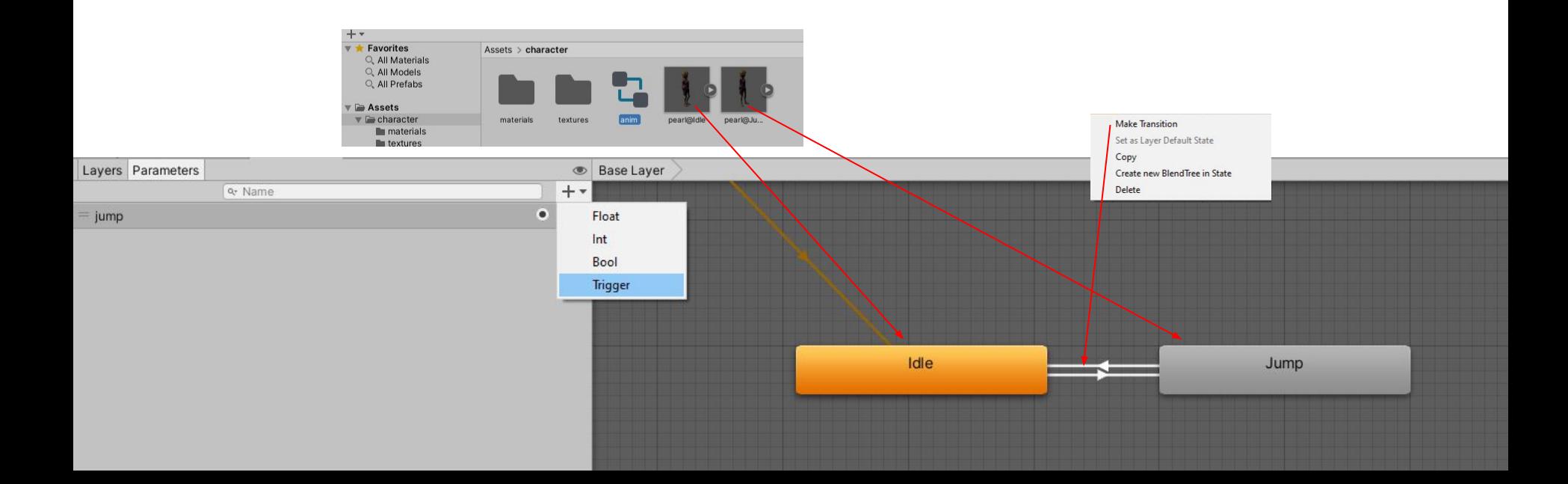

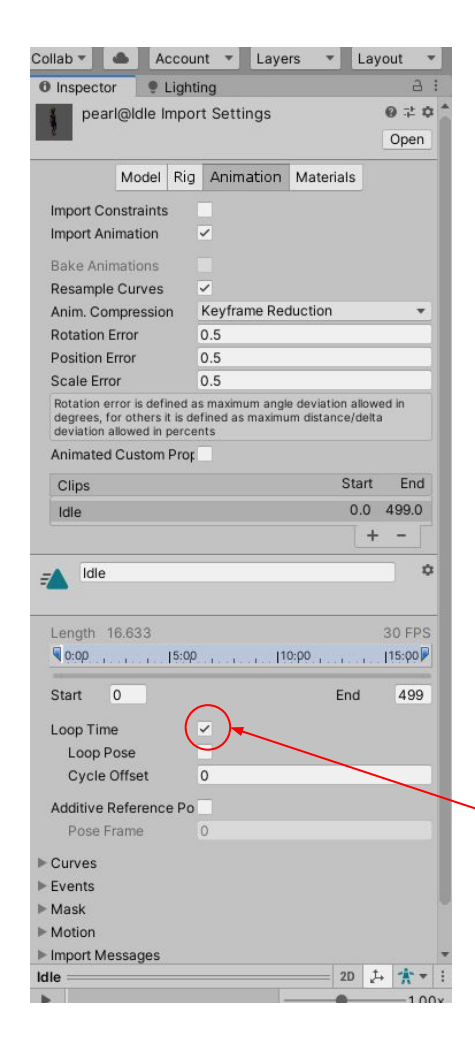

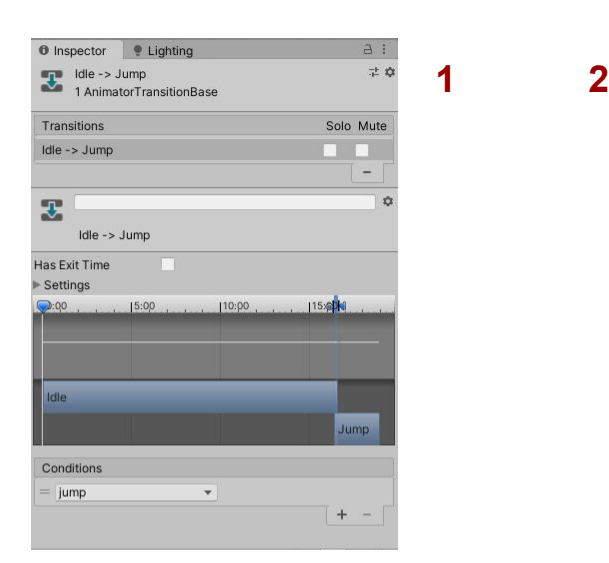

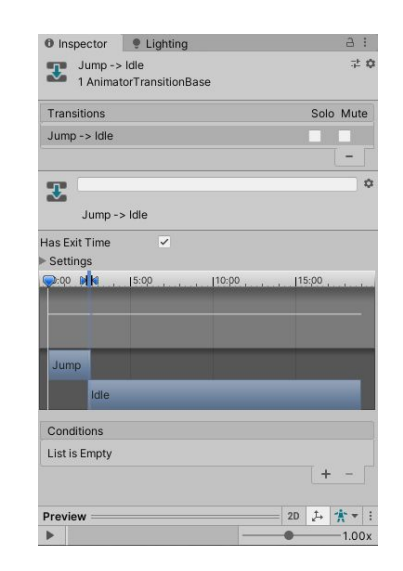

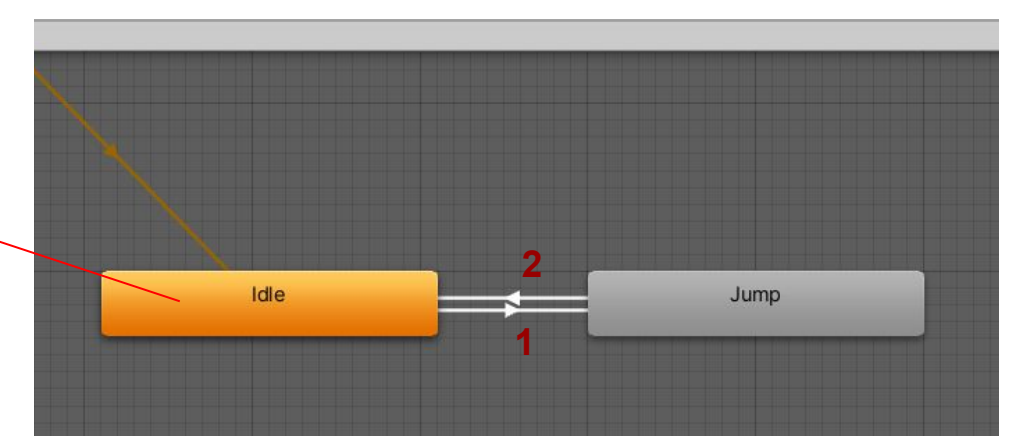

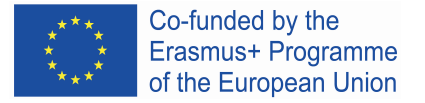

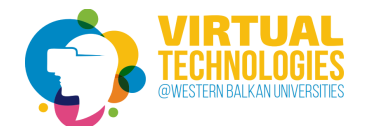

# Adding a script to handle characters

#### Add Component -> New Script [nameOfClass]

```
public class proc : MonoBehaviour
{
         Animator m_Animator;
          void Start()
\left\{\begin{array}{ccc} \end{array}\right\}m Animator = qameObject.GetComponent<Animal>Antinator</code> }
          void Update()
\left\{\begin{array}{ccc} \end{array}\right\} if (Input.GetKey(KeyCode.UpArrow))
\left\{ \begin{array}{ccc} 0 & 0 & 0 \\ 0 & 0 & 0 \\ 0 & 0 & 0 \\ 0 & 0 & 0 \\ 0 & 0 & 0 \\ 0 & 0 & 0 \\ 0 & 0 & 0 \\ 0 & 0 & 0 \\ 0 & 0 & 0 \\ 0 & 0 & 0 \\ 0 & 0 & 0 \\ 0 & 0 & 0 \\ 0 & 0 & 0 \\ 0 & 0 & 0 & 0 \\ 0 & 0 & 0 & 0 \\ 0 & 0 & 0 & 0 \\ 0 & 0 & 0 & 0 & 0 \\ 0 & 0 & 0 & 0 & 0 \\ 0 & 0 & 0 & 0 & 0 \\ 0 & 0 & 0 & 0m Animator.SetTrigger("jump");
                                     }
                                    else
                                     {
                            m Animator.ResetTrigger("jump");
 }
 }
}
```
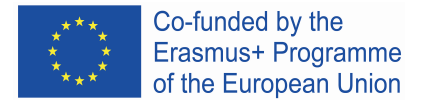

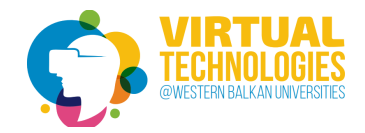

# How to use the physic?

- 1) add a 3D object (eg. a ball) and a cube (imitating the floor) to the scene;
- 2) add *rigidBody* component to the ball and set *mass* parameters
- 3) add *rigidBody* component to the floor and add *Is Kinematic* (fixed object) check what happens in VR
- 4) add new *Physic Material* [bounciness: 0.8] and use them to all colliders (floor and the ball) - check what happens in VR

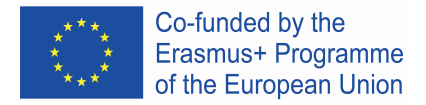

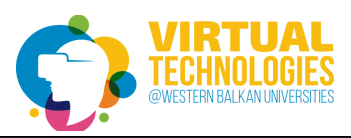

# **Interactivity**

- 1) add OVRControllerPrefab to RightHandAnchor and to LeftHandAnchor (drag and drop method) and check the results in VR;
- 2) add two spheres to the scene with the spatial location according to zgodną z location of RightControllerAnchor i LeftControllerAnchor;
- 3) add *RigidBody to both* spheres, make sure if both spheres have *Sphere Collider*. Check the results in VR - if it works correctly, turn off the sphere shell rendering in the project - uncheck the *Mesh Renderer* switch)

2 12 - SampleScene - Android - Unity 2019.3.15/1 Personal" <DX11> File Edit Assets GameDbject Companent Oculus Window Help

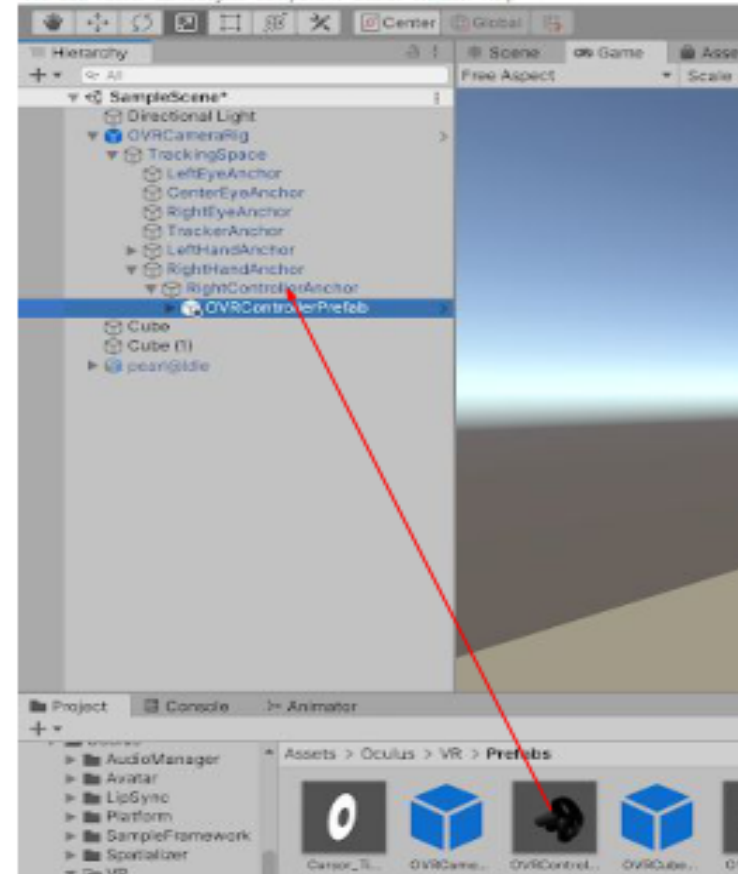